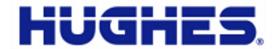

# JUPITER

# HT1100 Satellite Modem Installation Guide

1039649-0001 Revision C October 11, 2013

11717 Exploration Lane, Germantown, MD 20876 Phone (301) 428-5500 Fax (301) 428-1868/2830

#### Copyright © 2013 Hughes Network Systems, LLC

All rights reserved. This publication and its contents are proprietary to Hughes Network Systems, LLC. No part of this publication may be reproduced in any form or by any means without the written permission of Hughes Network Systems, LLC, 11717 Exploration Lane, Germantown, Maryland 20876.

Hughes Network Systems, LLC has made every effort to ensure the correctness and completeness of the material in this document. Hughes Network Systems, LLC shall not be liable for errors contained herein. The information in this document is subject to change without notice. Hughes Network Systems, LLC makes no warranty of any kind with regard to this material, including, but not limited to, the implied warranties of merchantability and fitness for a particular purpose.

#### **Trademarks**

HUGHES and Hughes Network Systems are trademarks of Hughes Network Systems, LLC. All other trademarks are the property of their respective owners.

# **Contents**

| Contents                                  |    |
|-------------------------------------------|----|
| Understanding safety alert messages       |    |
| Messages concerning personal injury       |    |
| Messages concerning property damage       |    |
| Safety symbols                            |    |
| Additional symbols                        | 8  |
| Chapter 1                                 |    |
| Satellite modem overview                  |    |
| Introduction                              |    |
| Terminology                               |    |
| Scope                                     |    |
| Audience                                  |    |
| Overview of tasks                         | 10 |
| Chapter 2                                 |    |
| Preparing for installation                |    |
| Installation summary                      |    |
| Preparing for the installation            |    |
| Installation checklist                    |    |
| IFL cables                                |    |
| Connectors and connections                |    |
| Items required for installation           |    |
| Additional equipment                      |    |
| Conducting a site survey                  |    |
| Power supply information                  |    |
| Computer and networking requirements      |    |
| Computer requirements                     | 15 |
| Related components                        |    |
| Antenna                                   | 16 |
| IFL cable                                 | 16 |
| Labeling the IFL cable                    |    |
| Hub or similar network device             |    |
| Instructions for related components       | 17 |
| Chapter 3                                 |    |
| Installing the satellite modem            |    |
| Prerequisites for installing the modem    | 19 |
| Selecting the modem installation location |    |
| Ventilation and heat sources              | 19 |
| Powering up the modem                     |    |
| Connecting your laptop to the modem       | 21 |
| Clearing the cache in Mozilla FireFox     | 22 |
| Connecting the laptop                     | 23 |

| Overview of entering installation parameters                 | 24 |
|--------------------------------------------------------------|----|
| Entering installation parameters                             |    |
| Chapter 4                                                    |    |
| Installing outdoor equipment and antenna pointing            | 29 |
| Installing the IFL cable                                     |    |
| Routing and connecting the IFL cable                         |    |
| IFL grounding requirement                                    |    |
| Labeling the IFL cable                                       |    |
| Pointing the antenna                                         | 31 |
| Coarse and fine pointing                                     | 32 |
| Pointing validation                                          | 32 |
| Ranging                                                      |    |
| Chantan F                                                    |    |
| Chapter 5 Registering and commissioning the satellite modem  | 22 |
| Prerequisites for commissioning                              |    |
| Monitoring the commissioning process                         |    |
| -                                                            |    |
| Chapter 6                                                    |    |
| Validating the installation                                  |    |
| A quick look at the validation procedure                     | 35 |
| Chapter 7                                                    |    |
| Activating the terminal                                      | 41 |
| Chapter 8                                                    |    |
| Activating the HughesNet service                             | 45 |
| Validating downloaded files                                  |    |
| Service activation prerequisites                             |    |
| Connecting the satellite modem to the customer's computer    |    |
| Activation procedure                                         |    |
| Service activation options                                   | 50 |
| Digital Life Now download                                    | 51 |
| Oh antan O                                                   |    |
| Chapter 9 System Control Center                              | 55 |
| Accessing the System Control Center                          |    |
| System Control Center home page                              |    |
| Indicator links                                              |    |
| Parameters bar                                               |    |
| Center panel text links and information                      |    |
| Side panel                                                   |    |
| Small icon on System Control Center screens (Advanced Pages) |    |
| Status and information screens                               |    |
| System Status page                                           |    |
| System Information page                                      |    |
|                                                              |    |
| Chapter 10 LEDS                                              | 63 |

| Front panel LEDs                           | 63 |
|--------------------------------------------|----|
| LAN port LEDs                              | 65 |
| Chapter 11                                 |    |
| Advanced Pages                             | 67 |
| Accessing the Advanced Pages               |    |
| Expanding and collapsing menus             |    |
| Opening the Installation sub-menu          |    |
| State codes                                |    |
|                                            |    |
| Appendix A                                 | 72 |
| Specifications HT1100 modem specifications |    |
| TTT100 modern specifications               | /3 |
| Appendix B                                 |    |
| Standards                                  |    |
| Repairs in Canada                          | 75 |
| Electromagnetic interference (EMI)         | 75 |
| FCC Part 15                                | 75 |
| Canada Class B warning                     | 76 |
|                                            |    |
| Acronyms and abbreviations                 |    |
| Index                                      | 79 |

# Understanding safety alert messages

Safety alert messages call attention to potential safety hazards and tell you how to avoid them. These messages are identified by the signal words DANGER, WARNING, CAUTION, or NOTICE, as illustrated below. To avoid possible property damage, personal injury, or in some cases possible death, read and comply with all safety alert messages.

# Messages concerning personal injury

The signal words DANGER, WARNING, and CAUTION indicate hazards that could result in personal injury or in some cases death, as explained below. Each of these signal words indicates the severity of the potential hazard.

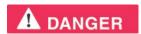

DANGER indicates a potentially hazardous situation which, if not avoided, *will* result in death or serious injury.

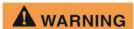

WARNING indicates a potentially hazardous situation which, if not avoided, could result in death or serious injury.

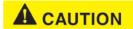

CAUTION indicates a potentially hazardous situation which, if not avoided, could result in minor or moderate injury.

# Messages concerning property damage

A NOTICE concerns property damage only.

#### NOTICE

NOTICE is used for advisory messages concerning possible property damage, product damage or malfunction, data loss, or other unwanted results – but *not* personal injury.

# Safety symbols

The generic safety alert symbol

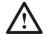

calls attention to a potential personal injury hazard. It appears next to the DANGER, WARNING, and CAUTION signal words as part of the signal word label. Other symbols may appear next to DANGER, WARNING, or CAUTION to indicate a specific type of hazard (for example, fire or electric shock). If other hazard symbols are used in this document they are identified in this section.

### Additional symbols

This document uses the following hazard symbols:

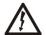

Indicates a safety message that concerns a potential electric shock hazard.

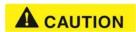

Do not connect the power supply to the satellite modem, or connect the power supply to a power source until you are instructed to do so.

# Satellite modem overview

## Introduction

The HT1100 satellite modem provides Internet service by connecting a computer to a Ka-band bent-pipe satellite network. The modem's Ethernet port connects to a computer or local area network (LAN). Figure 1 shows the HT1100 from the front and back.

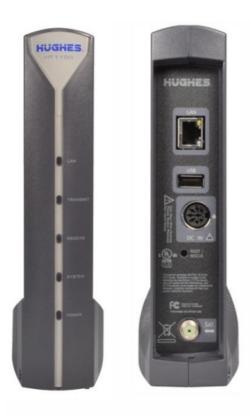

Figure 1: HT1100 satellite modem front and back

Note: The USB port is provided to support a future feature that can be remotely activated with a small software update. Hughes does not recommend plugging anything into this port at this time. Hughes will inform you when this feature is available.

# **Terminology**

In this installation guide:

- Satellite modem and modem both refer to the HT1100 satellite modem.
- Installer Support refers to organizations that provide assistance to professional installers of Hughes satellite equipment. If you do not know who provides your support, contact Hughes dealer services.

# **Scope**

This installation guide explains how to install, commission, and activate the HT1100 satellite modem. It also contains reference information to assist you in this process.

#### **Audience**

This guide is intended for professional installers. It may also be useful for:

- Trainers who train installers
- Call center operators who respond to customers' calls

### Overview of tasks

Figure 2 gives an overview of the installation, commissioning, and activation tasks. Each task may be composed of numerous subtasks.

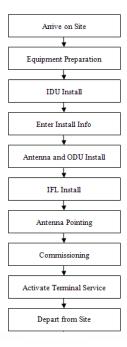

Figure 2: Summary of tasks

# Preparing for installation

This chapter describes preparations for installing the satellite modem. Review this information before you install the satellite modem, antenna assembly, antenna mount, or inter-facility link (IFL) cable.

To install the satellite modem, you need the Installation Reference Sheet, which contains installation parameters and other information specific to your site. Print the Installation Reference Sheet from your installation support web site.

# **Installation summary**

The satellite modem is the small indoor unit (IDU). The outdoor unit (ODU) includes the antenna and radio assembly. An IFL cable connects the indoor unit to the outdoor unit, as shown in Figure 3.

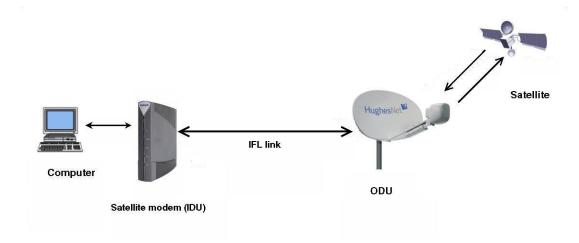

Figure 3: Satellite modem and related components

# Preparing for the installation

- Make sure you have all items required for installation, including the Installation Reference Sheet, all equipment to be installed, and required tools for the outdoor equipment.
- Make sure the customer's computer meets the requirements listed in Computer and networking requirements on page 15.
- Conduct a site survey.
- Assemble and install the antenna and radio as instructed in the antenna installation guide.

#### Installing the satellite modem

• Connect the IFL cable.

- Clear your cache of your Web browser.
- Connect the modem to your laptop.
- Connect the power supply.
- Power up the modem and observe the LEDs to verify normal operation.

#### Commissioning the modem and pointing the antenna

- Upload the sbc.cfg file (if you are instructed to upload it).
- Enter the parameters.
- Point the antenna.
- · Register the satellite modem.

#### Completing the installation

- Run OVT (Onsite Validation Tool).
- Connect the modem to the customer's computer for activation.
- Confirm that the customer can connect to the Web.

#### Installation checklist

To help ensure a successful installation, pay careful attention to the items listed below as you install the satellite modem, antenna, and the IFL cable.

#### IFL cables

- For specific cable information see Table 2: Related installation documents.
- Use only Hughes-approved cables.
- Do not exceed maximum length for the outdoor unit (ODU) type, cable type, and cable part number.
- Do not exceed the cable bend radius.
- Properly terminate cables.

#### Connectors and connections

Use only connector types approved for cable type used. Check all connections for tightness.

#### **Outdoors:**

- Make sure F connectors connected to the radio assembly are tightened to 20 inch-lb torque.
- Carefully follow waterproofing procedures, using dielectric grease and Hughes-approved weatherproof tape.

#### Power source

Before connecting the modem power supply to the AC power source, use an AC outlet tester to verify that the outlet is wired correctly. Wiring problems may include:

- Hot and neutral wires reversed
- Neutral and ground wires reversed
- Open ground (incomplete connection)

• Open neutral (incomplete connection)

If the outlet is wired improperly, notify the customer you are not permitted to connect the system to a faulty outlet. Do not proceed with installation until a properly wired outlet is provided.

#### Check neutral-ground (N-G) voltage

With a digital multimeter set to AC voltage, measure the voltage between neutral and ground at the AC power outlet. If the N-G voltage measures 2 VAC or greater, advise the customer to have an electrician evaluate the electrical power outlet. N-G voltages may have a negative impact on the performance of electronic equipment.

#### Grounding (modem, antenna, radio, and IFL)

- Adhere to Hughes grounding requirements.
- Use only approved ground wires, ground blocks, lugs, and clamps.
- For detailed information refer to the appropriate FSB, as listed in Table 2.

# Items required for installation

To install the HT1100 satellite modem, you need:

- HT1100 satellite modem
- Power supply (provided in the shipping carton)
- Surge protector (recommended), provided by the customer
- Cat-5 Ethernet cable
- sbc.cfg file (if you are instructed to upload it)
- Installation Reference Sheet (provided to you)
- Welcome to the HughesNet Quick Start Guide (1039433-0001) (to give to the customer)

#### **Additional information:**

- sbc.cfg file If needed, you can download the most current sbc.cfg file from your installation support web site.
- SAN and PIN Identification numbers are required to register the satellite modem. Customers who purchased their system from a Hughes retail channel in the United States or Canada receive an order confirmation e-mail containing their site account number (SAN) and personal identification number (PIN).

# Additional equipment

- Antenna
- Hughes DiSEqC antenna pointing tool (DAPT2)
- IFL cable, cable connectors, and ground blocks

For more information on these items, see Related components on page 16.

No tools are required to install the modem. For tools needed to install the antenna mount and antenna and point the antenna, see:

- Antenna Site Preparation and Mount Installation Guide (1035678-0001)
- The installation guide for the antenna model you are installing

# Conducting a site survey

Survey the customer site to confirm that the location meets the requirements for installation of the satellite modem. For complete site survey information, including site requirements, see the *Antenna Site Preparation and Mount Installation Guide* (1035678-0001).

The key site survey tasks related to installation of the satellite modem are:

- 1. Ensure there is an unobstructed line of sight to the satellite specified on the Installation Reference Sheet.
- 2. Review the Installation Reference Sheet for site-specific instructions.

# **Power supply information**

The satellite modem shipping carton contains the power supply information. Figure 4 shows a sample power supply.

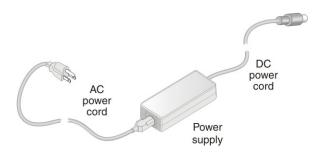

Figure 4: AC power supply

Before proceeding, make sure you have the correct power supply. Check the part number on the power supply as listed in Table 1 on page 15.

#### NOTICE

- Always use the power supply provided with the satellite modem. The modem's performance may suffer if the wrong power supply is used.
- Connect the AC/DC power supply to a 110 Voltage Alternating Current (VAC) three-wired grounded outlet. A suitable surge protector is recommended to protect the satellite modem from possible damage due to power surges.
- Always connect the DC power cord to the HT1100 rear panel before applying power to the power supply. If you apply power to the power supply and then connect the DC power cord, the satellite modem may not perform properly and could be damaged.
- Observe the power standards and requirements of the country where it is installed.

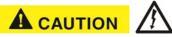

If there is any reason to remove power from the satellite modem, always unplug the AC power cord from the power source (power outlet, power strip, or surge

protector). Do not remove the DC power cord from the modem's rear panel. Doing so could result in an electrical shock or damage the modem.

When you re-apply power to the modem, plug the AC power cord into the power source.

Table 1: Power supply specifications

| Power supply type | Description            | Electrical requirements          |
|-------------------|------------------------|----------------------------------|
| AC/DC, 46 W       | HT1100 satellite modem | Input line voltage: 100 - 130 V, |
| P/N 1502015       | with 1 W radio only    | 1.5 A maximum                    |
|                   |                        | Input line frequency: 60 Hz AC   |
|                   |                        | Rated power consumption: 46 W    |

# Computer and networking requirements

This section lists the requirements for the computer or other device, network, and browser to be used with the satellite modem.

### Computer requirements

The HT1100 satellite modem can be used with any device that supports Internet Protocol (IP) and has a 10/100 BaseT Ethernet LAN port. Typically, the modem is connected to a customer's computer. However, the HT1100 is self-hosted; it does not require a computer for any of its functions.

Requirements for the computer to be used with the satellite modem are the same for the laptop computer you use to install the modem. The computer should meet the minimum requirements specified by the computer operating system manufacturer and the following networking and browser requirements. Make sure your laptop is configured to support DHCP.

**Note:** The satellite modem can be used with a Mac computer that meets these requirements, but Mac computers are not supported as a tool for installing the satellite modem.

#### **Networking and Internet browser requirements**

- Ethernet port
- Ethernet Network interface card (NIC) installed on at least one computer, 10/100 BaseT
- Ethernet cable (provided)
- A web browser such as Internet Explorer with proxy settings disabled

**Connecting a network** - If the customer wants to connect a network to the satellite modem, this requires an Ethernet hub or other such device. The customer must supply and configure the hub and cables. Required IP address information is obtained during commissioning.

### Related components

#### Antenna

You must assemble and install the antenna before you install the satellite modem. You point the antenna as part of the modem commissioning process

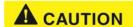

Only a trained professional installer should install the outdoor antenna assembly. In the United States, the Federal Communications Commission (FCC) requires professional installation and service of the antenna assembly because it transmits radio frequency (RF) energy.

The HT1100 satellite modem can be used with a 0.69 m, 0.74 m, or 0.98 m two-way satellite antenna. The antenna assembly is shipped in a separate box.

The main source of information on the antenna is the antenna installation guide. If you do not have the antenna installation guide, refer to your Installation Reference Sheet; then locate the guide for that model on your installation support web site.

#### NOTICE

When you install the antenna assembly, read and follow all safety alerts and instructions in the antenna installation guide and in the *Antenna Site Preparation and Mount Installation Guide (1035678-0001).* 

#### IFL cable

Before you can install the satellite modem, you must route the coaxial IFL cable between the indoor satellite modem location and the antenna. Then you connect the modem and the antenna by connecting the IFL cable to both components.

The routing path of the IFL cable between the modem and the antenna depends on the building configuration. *The Antenna Site Preparation and Mount Installation Guide* (1035678-0001) give guidelines for installing IFL cables.

#### Requirements for cables, connectors, and ground blocks

You must use approved cable types and connectors to connect the modem to the outdoor satellite antenna. For grounding, you must use approved ground blocks and grounding connectors. For detailed specifications and information on these components, see the documents listed in Table 2.

The coaxial IFL cable and the ground block to which they are connected must meet the grounding requirements specified in the following warning:

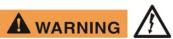

You must comply with applicable local codes and the grounding requirements in Field Service Bulletin (FSB), HNS Broadband Requirements for RG-6 and RG-11 IFL Cable Connectors, Ground Blocks, and Ground Block Location (FSB\_050518\_01). Improper grounding can result in electric shock injury, property damage, and/or poor modem performance.

#### Labeling the IFL cable

Label the IFL cable at the outdoor point-of-entry and at the indoor location where the satellite modem is installed as follows:

Wrap a piece of blue electrical tape around the cable, and mark SAT on the tape.

#### Hub or similar network device

The customer must supply and configure the network device, including required cables, according to the device manufacturer's documentation. Required IP address information is obtained during modem commissioning.

## Instructions for related components

This installation guide covers only installation of the satellite modem. For installation instructions for other components, see Table 2 on page 18.

You can view or download these documents at <a href="https://dwayinstalls.hns.com/">https://dwayinstalls.hns.com/</a>. Click <a href="https://dwayinstalls.hns.com/">Installer Login Click Here!</a> on your installation support web site. If you cannot log in, contact your installer support for access to these documents

Table 2: Related installation documents

| Component or topic                                                               | Where to find instructions                                                                                                    |
|----------------------------------------------------------------------------------|----------------------------------------------------------------------------------------------------|
| Safety (all components) Site survey, Site preparation, Antenna mounts, IFL cable | Antenna Site Preparation and Mount<br>Installation Guide (1035678-0001)                                                               |
| IFL cables (specifications, approved types, maximum lengths)                     | HNS Broadband Requirements for RG-6<br>and RG-11 IFL Cable Connectors, Ground<br>Blocks, and Ground Block Location<br>(FSB_050518_01) |
| Antenna, antenna pointing, Radio assembly                                        | See the antenna installation guide for the specific antenna model you are installing.                                                 |
|                                                                                  | For Ka-band antennas, see the <i>Jupiter Antenna Pointing Guide</i> (1039429-0001)                                                    |

# Installing the satellite modem

Installation of the HT1100 satellite modem consists of physical installation followed by a highly automated process that fully prepares the modem for operation on the satellite network. Installation tasks include:

- Physical installation and power-up
- Entering required installation parameters
- Pointing the antenna
- Monitoring the commissioning process
- Service activation

The installation software is factory pre-installed in the satellite modem and automatically updated as part of the installation process. You access the installation software through your computer's browser to perform installation tasks.

#### Prerequisites for installing the modem

Make sure the installation location meets the following requirements concerning ventilation and heat sources.

- Do not block any of the modem's ventilation openings.
- Leave 6 inches of space around the top and sides of the modem to ensure adequate ventilation and prevent overheating.
- Do not place the modem near a heat source such as direct sunlight, a radiator, heat register or vent, oven, stove, amplifier, or other apparatus that produces heat.

# Selecting the modem installation location

Select a location for the satellite modem that accommodates all required cable connections, including the connection to the power source.

#### Ventilation and heat sources

Make sure the installation location meets the following requirements concerning ventilation and heat sources.

#### NOTICE

- Do not block any of the modem's ventilation openings.
- Leave 6 inches of space around the top and sides of the modem to ensure adequate ventilation and prevent overheating.
- Do not place the modem near a heat source such as direct sunlight, a radiator, heat register or vent, oven, stove, amplifier, or other apparatus that produces heat.

#### Modem operating position

Install and operate the HT1100 modem only in the upright vertical position resting on its built-in base as shown in Figure 5. Any other position could result in insufficient ventilation, overheating, and malfunction.

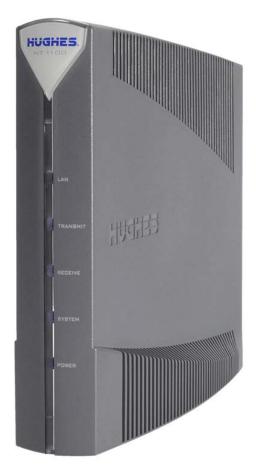

Figure 5: Powering up the modem

# Powering up the modem

For this task you must have the satellite modem and the correct power supply. To make sure you have the correct power supply, see Table 1 on page 15.

Test the power outlet and power up the satellite modem:

- 1. Use an AC outlet tester to verify that the power outlet is wired correctly. Wiring problems may include:
- Hot and neutral wires reversed
- Neutral and ground wires reversed
- Open ground (incomplete connection)
- Open neutral (incomplete connection)

If the outlet is wired improperly, notify the customer that you are not permitted to connect the system to a faulty outlet. Do not proceed with the installation until a properly wired outlet is provided.

- 2. Connect the DC power cord to the modem's DC IN connector, as shown in Figure 6. Connect the AC power cord to the three-prong connector on the modem's power supply.
- 3. Connect the surge connector (recommended) to an AC power outlet.
- 4. Apply power by connecting the AC power cord to the surge connector. The Power LED turns on, and various LEDs turn on and off as the modem performs a self-test and transitions to boot phase.

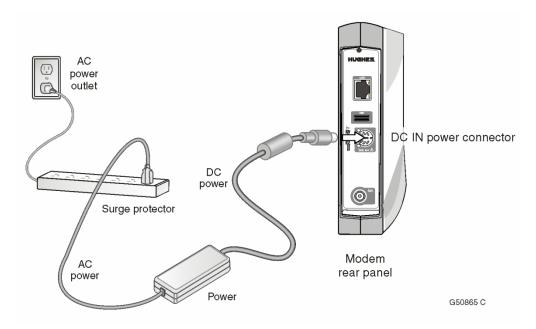

Figure 6: Powering up the modem

# NOTICE

A suitable surge protector is recommended to protect the satellite modem from possible damage due to power surges.

# Connecting your laptop to the modem

For this task you need an Ethernet cable to connect your laptop to the HT1100 modem.

To access the satellite modem so you can perform the required installation procedures, you connect your laptop computer to the modem.

Before connecting your laptop to the modem, it is important you clear your computer's cache.

#### Clearing the cache in Internet Explorer

- 1. Press the Ctrl + Shift + Del keys. The Delete Browsing History screen appears.
- 2. Select the options as shown in Figure 7.
- 3. Click Delete.

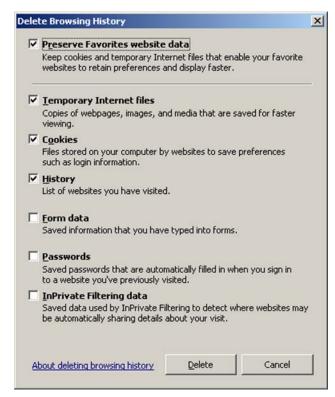

Figure 7: Internet Explorer Delete Browsing History screen

# Clearing the cache in Mozilla FireFox

- 1. Press the Ctrl + Shift + Del keys. The Clear All History screen appears.
- 2. Select the options as shown in Figure 8.
- 3. Click Clear Now.

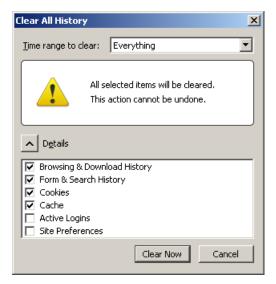

Figure 8: Mozilla FireFox Clear All History

# Connecting the laptop

Connect your laptop to the modem:

1. Use an Ethernet cable to connect your laptop computer directly to the modem's LAN port, as shown in Figure 9. Do not connect the laptop to the modem through an Ethernet modem or switch.

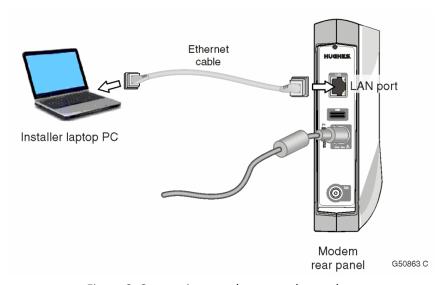

Figure 9: Connecting your laptop to the modem

2. Make sure that neither the satellite modem nor the customer's computer are connected to an Ethernet modem or switch.

3. If you are running firewall software on the laptop computer, disable it until you complete installation of the modem. The LAN LED on the front of the modem should now be on.

# Overview of entering installation parameters

Successful installation of the satellite modem depends on your tasks, network and installation software, and interaction between the satellite modem and the Network Operations Center (NOC). After powering up the modem, enter the required parameters and then complete the antenna pointing.

The following apply to the screen illustrations in this guide:

- The screen illustrations are examples. Values shown in these illustrations may not apply to the satellite modem you are installing. Do not use values shown to install or configure the modem unless the instructions say to do so.
- On some screens and in some messages you may see the word modem or the abbreviation VSAT. Both refer to the HT1100 satellite modem.
- Screen and page are both used to refer to the information displayed on your computer monitor.
- 1. Open a browser on your laptop. The *Your system is not quite ready* screen appears as shown in Figure 10. This is the first screen of the commissioning process.

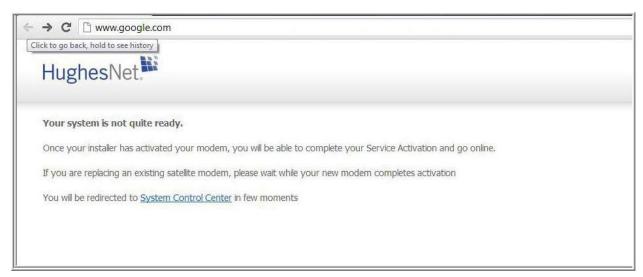

Figure 10: System not ready screen

2. The System Control Center home page appears as shown in Figure 11.

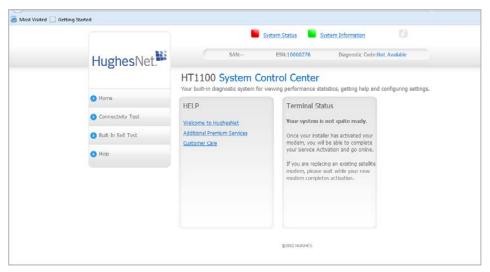

Figure 11: System Control Center home page

3. Click the Advanced Pages icon at the top of the page as shown in Figure 12. The Advanced Configuration and Statistics page appears as shown in Figure 13.

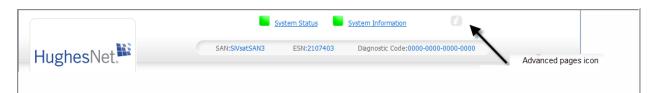

Figure 12: Advanced pages icon

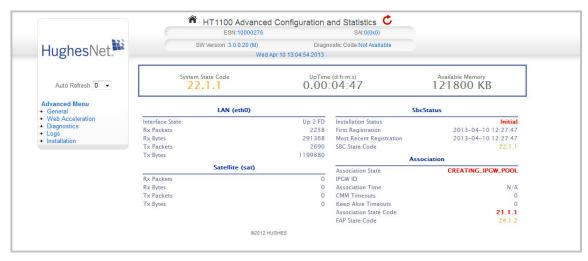

Figure 13: Advanced Configuration and Statistics page

4. Click <u>Installation</u> on the side panel to access the drop-down menu as shown in Figure 14.

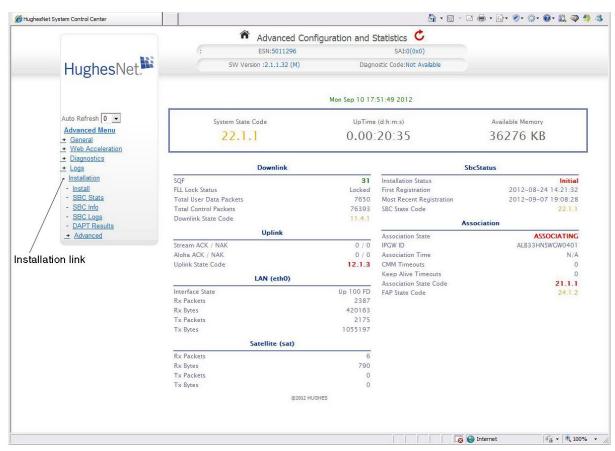

Figure 14: Advanced Pages install link

5. Click the <u>Install</u> link to begin the installation. The Input Params screen appears as shown in Figure 15.

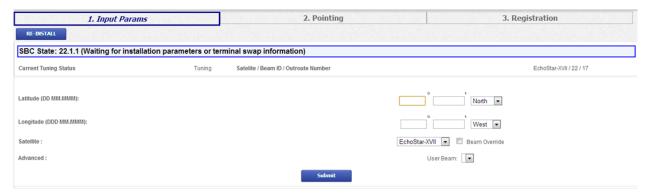

Figure 15: Terminal Installation screen – Input Params

# **Entering installation parameters**

1. On the Input Params screen enter the Latitude and Longitude from your GPS as shown in Figure 16.

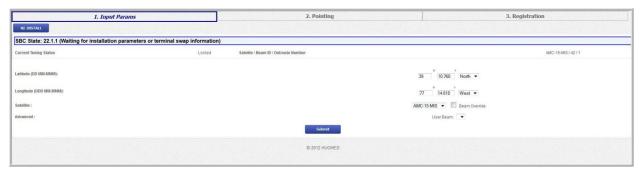

Figure 16: Latitude and longitude parameters

- 2. Enter the site latitude and longitude values from your Global Positioning System (GPS) receiver, in degrees and minutes to three decimal places.
- The modem's installation software uses the site's latitude and longitude to
  determine the uplink and downlink cells to assign to the modem and the
  uplink polarization setting on the radio's assembly left-handed circular
  polarization (LHCP) or right-handed circular polarization (RHCP).
- You must enter the latitude and longitude in the format shown below:

Latitude: DD MM.MMM Longitude: DDD MM.MMM

• Enter degrees in whole numbers only, with no decimals. Degrees latitude is 1 or 2 digits (0-90° north or south). Degrees longitude is 1 - 3 digits (0 - 180° east or west). Examples of degrees correctly entered:

5, 05, 42 or 112

• Enter minutes as a whole number plus a decimal fraction to three places (thousandths) with no seconds. Examples of minutes correctly entered:

7.223 and 34.775

- If you type a number with a leading zero, the zero is not displayed after you press Submit. For example, if you type 06 it is displayed as 6.
- Some GPS receivers are suitable for Ka-band installations; some are not. For a complete discussion on various GPS receivers, see FSB, *Introduction to Commercial GPS Units for Ka Installers* (FSB\_080404\_01).
- 3. Accept the defaults for the Satellite: and Advanced: fields as shown in Figure 16 unless directed to do otherwise.
- 4. Click Submit.

After you enter the installation parameters on the Installation Params screen and click **Submit**, the satellite modem enters pointing mode.

Refer to Chapter 4 – Installing outdoor equipment and antenna pointing for the next step in the process.

# Chapter 4

# Installing outdoor equipment and antenna pointing

This section provides some general information about antenna installation and pointing relating to modem installation. For complete instructions on installing antenna mounts, antennas (including radio assemblies) and pointing, refer to the manuals listed in Table 2.

The HT1100 satellite modem can be used with a 0.69 m, 0.74 m, or 0.98 m two-way satellite antenna. Assemble and install the antenna assembly according to the antenna installation manual. If you do not have the antenna installation manual, refer to your Installation Reference Sheet to find the manual for your antenna on the installation support web site.

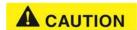

When you install the antenna assembly, read and follow all safety alerts and instructions in the antenna installation manual and in the *Antenna Site Preparation and Mount Installation Guide* (1035678-0001).

# Installing the IFL cable

Before you can point the antenna, you must route the IFL cable between the indoor satellite modem location and the antenna. Then connect the modem to the radio assembly with the IFL cable.

## Routing and connecting the IFL cable

To point the antenna, you must connect the modem to the antenna and install the DAPT2 (a Hughes tool that displays antenna pointing values).

- Route the IFL cable from the indoor satellite modem location to the antenna.
   The routing path depends on the building configuration. The Antenna Site Preparation and Mount Installation Guide (1035678-0001) gives guidelines for installing IFL cables.
- Connect the IFL cable to the connector on the radio transmitter. Use a
  temporary cable to connect the DAPT2 to the LNB which is part of the radio
  assembly as shown in Figure 17. This is a temporary arrangement that is
  required for antenna pointing.

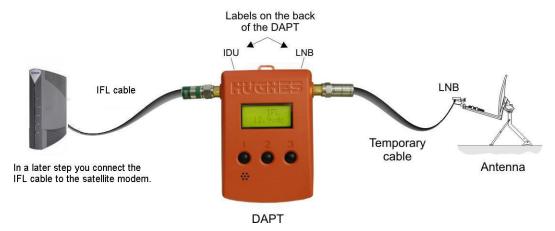

Figure 17: Connection of the DAPT2

**Note:** The connectors on the DAPT2 are labeled IDU and LNB. If the cable from the satellite modem (the IDU) and the cable from the radio assembly on the antenna are connected to the wrong connectors, the DAPT2 will not receive a signal.

## IFL grounding requirement

The coaxial IFL cable and the ground block connecting them must meet the grounding requirements specified in the following warning:

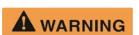

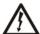

You must comply with applicable local codes and the grounding requirements in Field Service Bulletin (FSB), HNS Broadband Requirements *for RG-6 and RG-11 IFL Cable Connectors, Ground Blocks, and Ground Block Location* (FSB\_050518\_01). Improper grounding can result in electric shock injury, property damage, and/or poor modem performance.

# Labeling the IFL cable

Label the IFL cable at the outdoor point-of-entry and at the indoor location where the satellite modem is installed as follows:

Wrap a piece of blue electrical tape around the cable, and mark SAT on the tape.

#### Connecting the IFL cable to the modem

Connect the IFL cable to the connector on the rear panel of the modem as shown in Figure 18 which shows the placement of all connections.

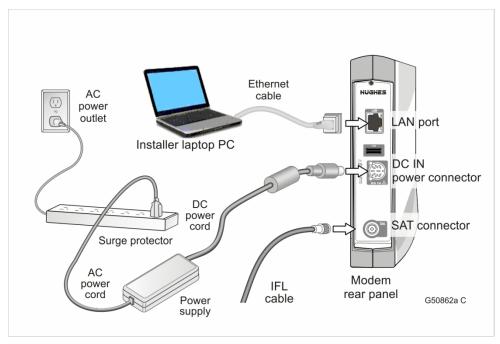

Figure 18: All connections completed

#### NOTICE

The cable connector must be securely tightened. Make sure each connector is properly aligned (not cross-threaded). The connector should be finger tight with no play.

Make sure neither the satellite modem nor the customer's computer is connected to an Ethernet device.

Do not connect any device to the satellite modem at this time except your laptop computer. Other Ethernet devices may only be connected to the modem after it installed and commissioned.

# Pointing the antenna

Make sure you have the DAPT2. You will need this to point the antenna.

- 1. Go outside to the antenna location.
- 2. Follow the procedure explained in the *Jupiter Antenna Pointing Guide* (1039429-0001) to point the antenna using the DAPT2. When you finish the pointing procedure, a screen message on the DAPT2 asks if you want to store the pointing information in the satellite modem. If you answer yes, the modem exits pointing mode. When the modem finishes downloading the pointing information, the DAPT2 displays a Pointing *Done* message.

3. Make sure you see the Pointing *Done* message on the DAPT2. Do not remove the DAPT2 until you see the Pointing Done.

The following screens show the progression of pointing on the Terminal Installation screens.

#### Coarse and fine pointing

Coarse pointing refers to pointing the antenna in the general direction of the Jupiter satellite so that the antenna can acquire the satellite signal. Fine pointing refers to refining the antenna adjustment to point the antenna as accurately as possible. Figure 19 shows fine and course pointing in progress. Once pointing is complete, click **Next** to continue.

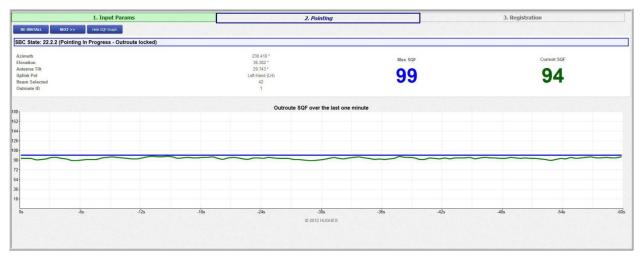

Figure 19: Coarse and fine pointing detail

# **Pointing validation**

Once you have finished coarse pointing, use the DAPT2 to fine point the antenna. The Pointing Validation screen, Figure 19, shows the validation in progress.

# Ranging

Ranging occurs when the HT1100 measures the distance to the satellite to calibrate transmit power and timing. Once ranging is complete the HT1100's transmit and receive signal are synchronized to the satellite for optimal transport service.

Once the ranging process finishes, registering the modem begins automatically. See *Chapter 5 – Registering and commissioning the satellite modem* for details on registering and commissioning the modem.

- Remove the DAPT2 and connect the IFL cable from the satellite modem to the radio assembly. At this point the modem automatically begins the process of commissioning which includes registering with the NOC, and related activities.
- 2. Go back inside to complete installation of the modem.

# Registering and commissioning the satellite modem

During commissioning, the modem interacts with the satellite to establish transmit timing and synchronization. It interacts with the NOC for authentication and registration; and to obtain required software, security keys, and a preliminary configuration. The NOC notifies the NSP that the satellite modem has registered with the network.

The modem downloads a temporary configuration from the NOC. The temporary configuration allows the modem to communicate with the NSP so the broadband service can be activated. Final configuration is provided to the modem after service activation.

# Prerequisites for commissioning

The following are prerequisites for commissioning:

- The satellite modem must be physically installed.
- The antenna must be pointed, and the modem must have exited pointing mode. Service for the modem must be configured by the service provider and the NOC, and the terminal site you entered. Installation must match the terminal site name configured by the service provider and NOC.
- The satellite modem must be defined at the NOC and authorized for commissioning by the service provider.

# Monitoring the commissioning process

Commissioning activities are performed automatically by the satellite modem, the satellite, and the NOC. Commissioning begins when the modem exits pointing mode and progresses until completion. Normally, there is no need for intervention.

After you point the antenna and respond **Yes** on the DAPT to store the pointing information, the modem exits pointing mode and displays the Terminal Initialization Sequence screen on your browser.

The Terminal Initialization screen lists each commissioning activity and each activity's progress as the satellite modem proceeds through the commissioning (or initialization) sequence.

Figure 20 shows the registration process in progress with several other activities underway. The activities occur in the order they are listed on the screen, top to bottom.

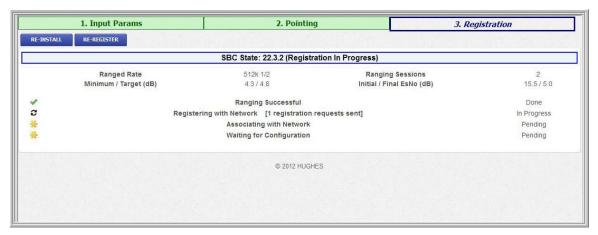

Figure 20: Process in progress and completed

Once the registration in complete, the Configuration process begins automatically. Figure 21 shows that Ranging, Registration, and Associating with Network are done. Notice that two links appear on the screen.

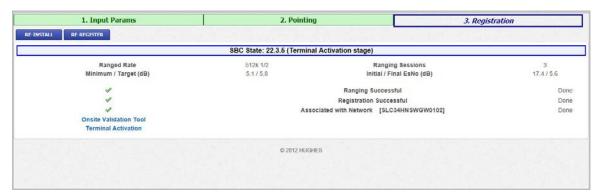

Figure 21: Registration and configuration processes

Click the Onsite Validation Tool link to begin the validation process.

# Validating the installation

As part of every HT1100 installation you are required to validate the overall installation (modem, antenna, cables, and connections) using the Ka-band Onsite Validation Tool (OVT). This browser-based tool helps to ensure a high-quality installation. If the site performance is not satisfactory, the OVT suggests corrective actions you can take and then analyzes the results of your actions.

Important: Run the OVT on your installer laptop after the modem has completed commissioning and registration, but before the customer activates the HughesNet service.

The OVT helps you obtain the best possible performance for a newly installed site by comparing current measured values from the site with target values. Before using the OVT, you must first complete the installation to the best of your ability.

The OVT is automated, but it does require certain information and actions from you. Online instructions and prompts guide you through the validation process.

The OVT logs the measured values and corrective actions to the Installer Support database. When you successfully complete the OVT process, the tool issues a sign-off code that you record on the Installation Reference Sheet.

# A quick look at the validation procedure

This section summarizes how you use the HughesNet Ka-band OVT to evaluate the performance and quality of a newly installed HT1100 site. For detailed information on the OVT, see *Installer's Guide to the Ka-Band Onsite Validation Tool (OVT)* (1038091-0001).

If for any reason you cannot access or use the OVT, call your installer support number. To access and start the OVT:

- 1. Make sure your laptop computer is connected to the modem's LAN port.
- 2. Navigate to the Advanced Pages Terminal Installation page.
- 3. Click the Onsite Validation Tool link (OVT) as shown in Figure 22.

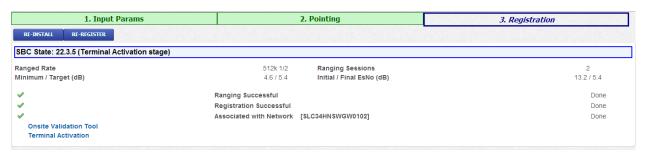

Figure 22: Onsite Validation Tool link

**Note:** Hughes installers will connect to the HughesNet Installation Portal. If you are a VAR you may have a different way to access the OVT and validate the installation. Please refer to your VAR procedures.

The HughesNet Installation Portal login screen opens, as shown in Figure 23.

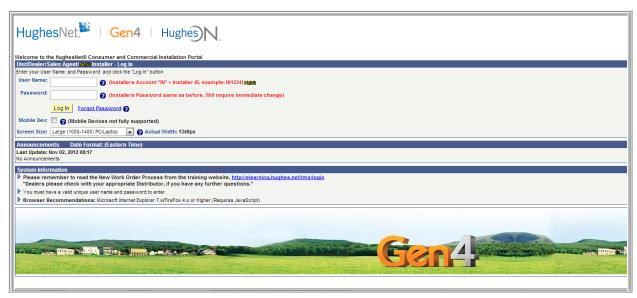

Figure 23: Installation Portal, installer login screen

- 1. Enter your User Name.
- 2. Enter your Password.
- 3. Click LOG IN.
- 4. If you pop-up screen is blocked Figure 24 appears.

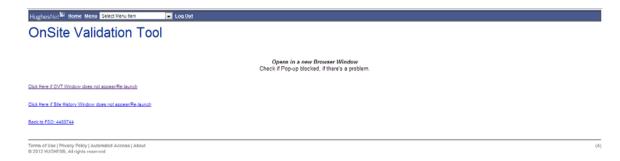

Figure 24: Pop-up error screen

- 5. Click the hyperlink to correct the problem.
- 6. The initial OVT screen appears as shown in Figure 25.

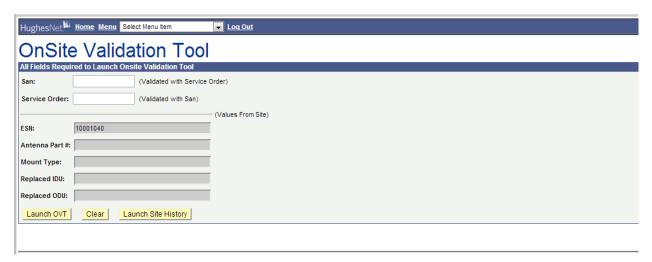

Figure 25: OVT initial screen

- 7. Enter your San:
- 8. Enter your Service Order number.
- 9. Click Launch OVT.
- 10. The first OVT screen appears.

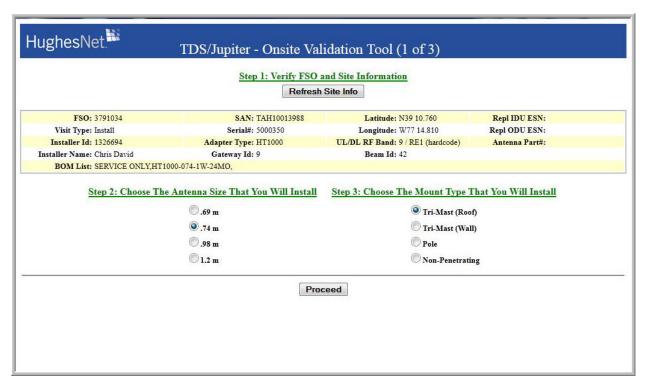

Figure 26: OVT screen 1

- 1. Click the Refresh Site Info button to update the display.
- 2. Select the antenna size in Step 2 on the screen.

- 3. Choose the mount type in Step 3 on the screen.
- 4. Click **Proceed**. The second screen of the OVT appears as shown in Figure 27.

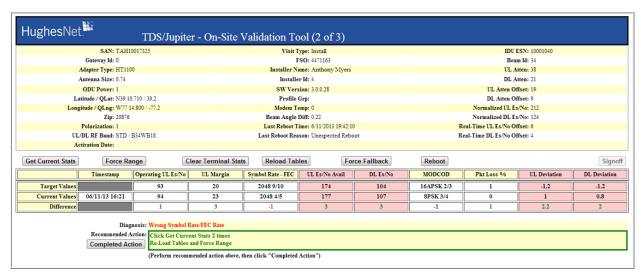

Figure 27: OVT screen 2

- 5. The Diagnosis and Recommended Action fields at the bottom of the screen give you instructions on your next step. Once you have completed the recommended course of action, click the **Completed Action** button
- 6. The third screen of the OVT appears as shown in Figure 28.

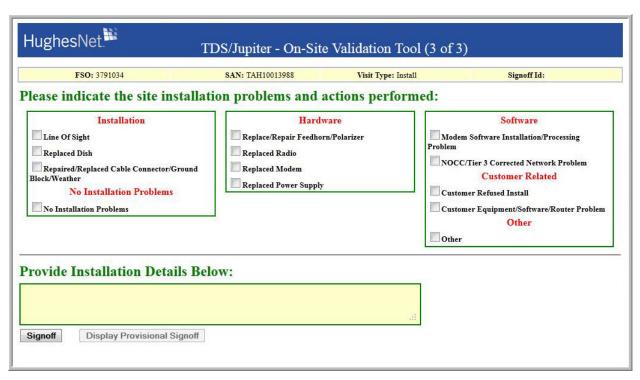

Figure 28: OVT screen 3

7. Select the appropriate options describing your installation from categories displayed on the screen. You must enter a comment in the *Provide Installation Details Below* box before you click the **Signoff** button as shown in Figure 29.

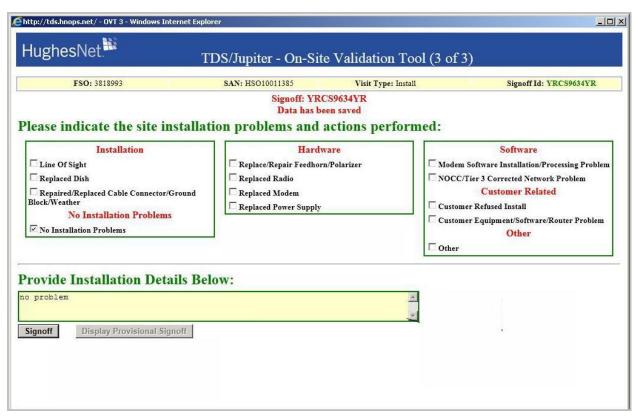

Figure 29: OVT Signoff screen

- 8. The screen refreshes. Make sure you copy down your **Signoff**: code displayed at the top of the screen.
- 9. Close the window.

For detailed information about the OVT, see the *Installer's Guide to the Ka-Band Onsite Validation Tool (OVT)* (1038091-0001).

## **Activating the terminal**

The next step in the process is activating the terminal. The terminal activation process associates the SAN with the ESN.

- 1. Make sure your laptop computer is connected to the modem's LAN port.
- 2. Click the HT1100 Registration tab at the top of the screen.
- 3. The installation home page appears, showing the <u>Terminal Activation</u> link. The <u>Terminal Activation</u> link appears only on a new installation when the modem is ready to be activated (after commissioning is complete). The link is not present after activation is completed.
- 4. Click the Terminal Activation link as shown in Figure 30.

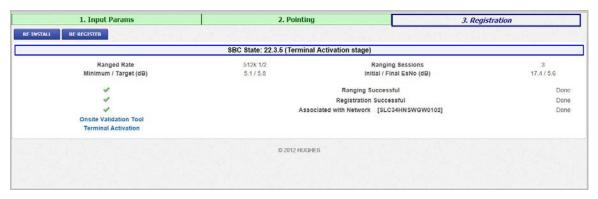

Figure 30: Terminal Activation link

If you see a Page not found error, check the following:

- Make sure the modem is powered on.
- Check the Ethernet connection. The orange LED on the LAN port should blink if you send data from the computer to the modem.
- Make sure a router is not connected between the modem and the PC.
- Before proceeding to the next step, make sure at least 5 minutes have passed since the Terminal Initialization Sequence. This allows the modem to complete its final configuration.
- 5. The HughesNet Activation screen appears as shown in Figure 31.

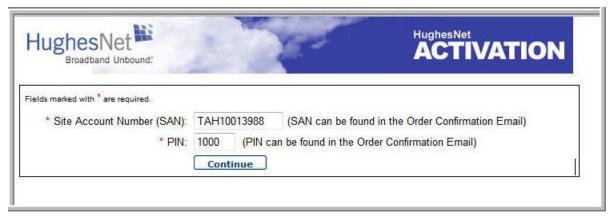

Figure 31: Activation screen

- Enter the SAN and PIN. The SAN and PIN are provided on the customer's Order Confirmation email and on the Installation Reference Sheet. Click Continue.
- 7. After the SAN and PIN information is entered and validated, a screen appears that includes the customer's name and other details as shown in Figure 32.

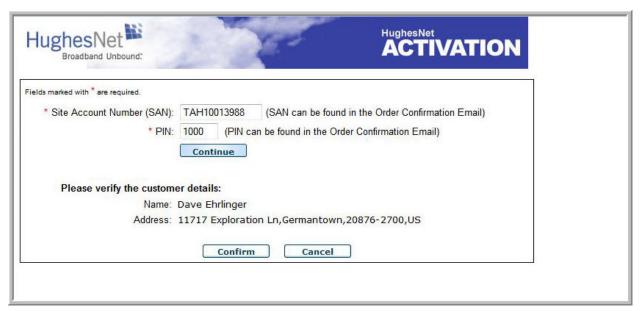

Figure 32: Confirm screen

**Note:** It is very important that the SAN and PIN match the customer's name and address. Check this information carefully and verify it with the customer.

8. Click **Confirm**. The Terminal Activation Successful screen appears as shown in Figure 33.

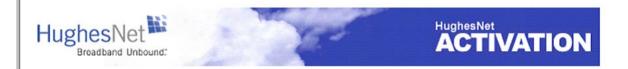

#### **Terminal Activation Successful**

The customer's modem has completed *Terminal Activation* and will now update to the latest software. Please monitor the <a href="System Status screen">System Status screen</a> for the update to complete. The modem will then reboot to activate the software. After the modem restarts and the Service Activation link appears on the System Control Center, please disconnect your laptop and connect the modem to the customer's PC and have the customer perform *Service Activation*.

Figure 33: Successful activation screen

Proceed to Chapter 8 – Activating the HughesNet service for the next step in the process.

# **Activating the HughesNet service**

Activating the HughesNet broadband service is the final step in installing the satellite modem. The customer performs this step, and at the same time accepts the HughesNet subscriber agreement.

You prepare the customer for activation by connecting the satellite modem to the customer's computer. You should stay at the installation site until the customer can connect to the Internet so you can offer guidance and assistance if necessary.

This section gives a broad overview of the activation process. The operating system of the customer's PC determines the prompting sequence the customer sees.

### Validating downloaded files

Before activating service, you should validate that all files downloaded correctly and that the terminal activation is complete.

1. From the Terminal Activation Successful screen, click the Terminal Installation tab. Figure 34 shows the Installation is complete.

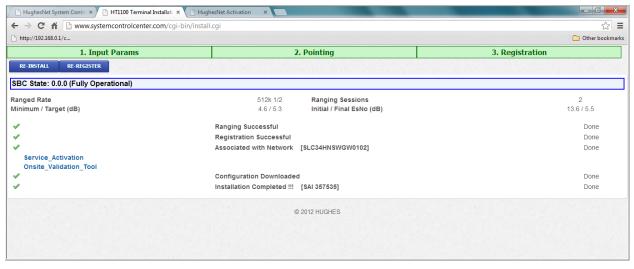

Figure 34: Complete message screen

- 2. Navigate to the System Control Center screen.
- 3. Click the System Status button at the top of the page.
- The System Status screen appears. Ensure that all downloads are complete as indicated by the green check marks following the procedures or tasks as shown in Figure 35.

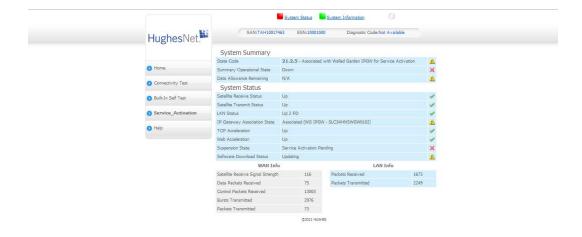

Figure 35: System Status screen

5. Click the <u>Home</u> link on the side panel. The System Control home page appears as shown in Figure 36.

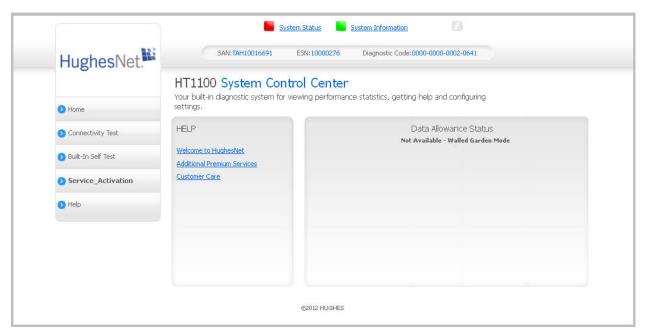

Figure 36: System Control Center home page

6. Notice you have a <u>Service Activation</u> link on the side panel. **Do not click this link at this time**. Before you activate the customer's service, you must connect the customer's computer to the satellite modem.

#### Service activation prerequisites

Before proceeding, make sure the modem and the customer's computer are ready for service activation. Prerequisites for service activation are:

- The modem must be commissioned.
- The modem must be connected to the customer's computer (next step).
- The customer's computer must be configured for DHCP.

#### Connecting the satellite modem to the customer's computer

- 1. Use an Ethernet cable to connect the satellite modem to the customer's computer as shown in Figure 37.
  - a. Disconnect the Ethernet cable from your laptop computer. The Ethernet cable is already connected to the LAN port on the rear panel of the satellite modem.
  - b. Connect the Ethernet cable to the LAN port on the PC or other device as shown in Figure 37.

**Note:** If the customer wants to connect the modem to a router, do not connect the router until activation is complete.

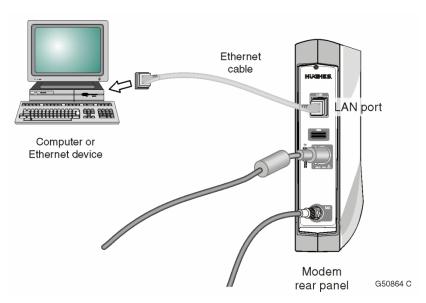

Figure 37: Connecting the Ethernet cable to the customer's computer

#### **Activation procedure**

The customer activates the HughesNet service. A summary of the activation process is provided here, so that you will know what the customer should expect. This summary description is not a complete description of the activation process, and it does not show all the screens the customer will see during service activation. The screens that follow give you an idea of what to expect during service activation.

Ask the customer to do the following:

- 1. Navigate to the System Control Center home page.
- 2. Click the <u>Service Activation</u> link as shown in Figure 36.
- 3. The Welcome HughesNet Member! screen appears as shown in Figure 38.

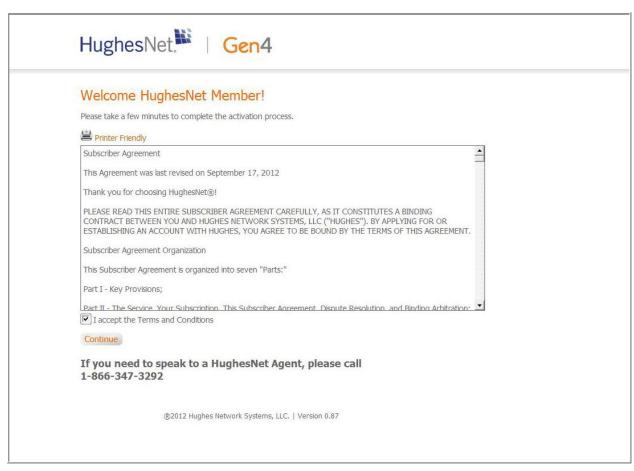

Figure 38: Welcome to HughesNet screen

- 4. Click the I accept the Terms and Conditions box.
- 5. Click **Continue**. The system displays an activation message.
- 6. The Account Registration screen appears as shown in Figure 39.

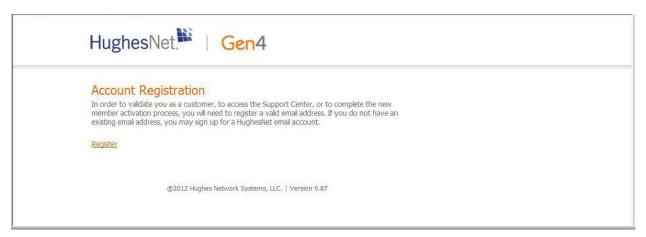

Figure 39: Account Registration screen

- 7. Click the Register link.
- 8. The email account screen appears as shown in Figure 40.

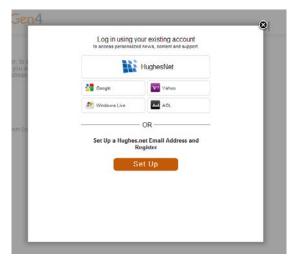

Figure 40: Email account screen

The customer has the option of using an existing account or creating a HughesNet email account. Ask them to click the box for their choice.

If the customer elects to sign up for a HughesNet email account, the *Welcome*, *HughesNet* Customer screen appears as shown in Figure 41.

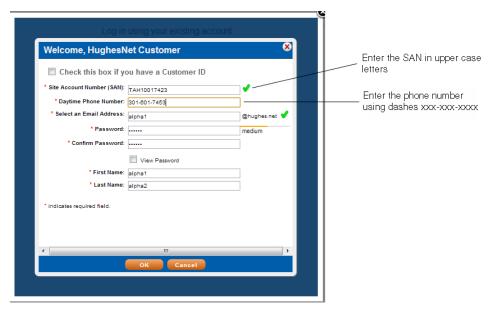

Figure 41: Email screen

9. The customer should complete each field, press enter and click the **OK** button. The system displays an updating message.

**Note**: If the email address is valid, a green check mark appears next to the address entered. If a red X appears next to the email address, the address is invalid and the customer must enter a new email address.

10. The Next Steps of your HughesNet screen appears as shown in Figure 42.

#### Service activation options

Explain to the customer they have two options:

 To download the Digital Life Now service which includes the Basic Status Meter

Or

• To download just the Basic Status Meter service

If the customer elects not to download these services at this time, explain that these services are available through the Customer Service website for download at a later date.

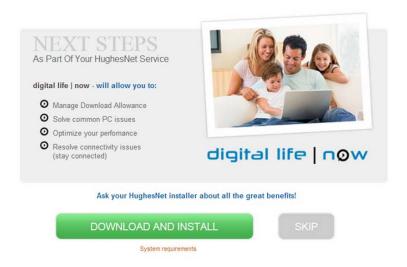

Figure 42: Next Steps screen

#### Digital Life Now download

Figure 42 describes the benefits of using Digital Life Now. If the customer wants the service, the customer should click the desired selection.

If the customer clicks **No Thanks**, the customer will be directed to the Basic Status Meter screen as show in Figure 43.

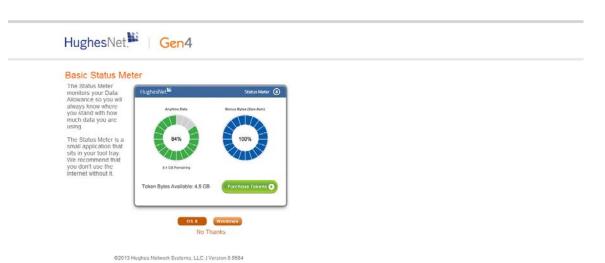

Figure 43: Basic Status Meter screen

If the customer selects *No Thanks*, the system displays a pop-up window as shown in Figure 44. Ask the customer to select the button for their choice.

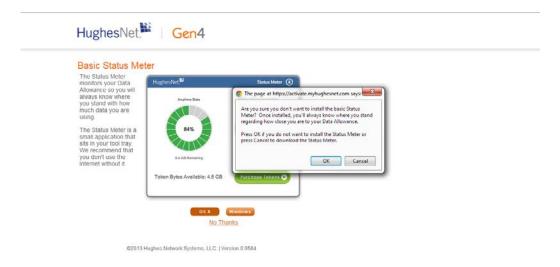

Figure 44: Status Meter confirmation screen

If the customer selects *OK* , the system displays the *Things to know* screen as shown in Figure 45.

This screen explains if the customer did not elect to download *Digital Life Now* or *Status Meter* software during activation, they can do so at a later time through the Customer Support Website.

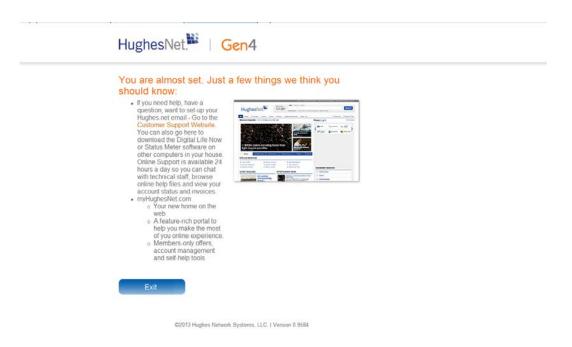

Figure 45: Things to know screen

11. Instruct the customer to click **Exit** to access the my.hughesnet.com web page.

| 12 | 2. Before you leave the site, ma | ske sure the user can access and browse | the web.  |
|----|----------------------------------|-----------------------------------------|-----------|
|    |                                  |                                         |           |
|    |                                  |                                         |           |
|    |                                  |                                         |           |
|    |                                  |                                         |           |
|    |                                  |                                         |           |
|    |                                  |                                         |           |
|    |                                  |                                         |           |
|    |                                  |                                         |           |
|    |                                  |                                         |           |
|    |                                  |                                         |           |
|    |                                  |                                         |           |
|    |                                  |                                         |           |
|    |                                  |                                         |           |
|    |                                  |                                         |           |
|    |                                  | Chapter 8 • Activating the HughesNe     | t service |

# **System Control Center**

The System Control Center is a set of screens and links used to monitor the broadband service and troubleshoot the satellite modem in the event of a problem. The System Control Center provides access to system status, configuration information, and online documentation through a web browser on a computer connected to the satellite modem. The customer uses the System Control Center to find system information to check system performance if the satellite modem does not seem to be functioning properly.

### **Accessing the System Control Center**

Prerequisites: To access the System Control Center, a computer with a web browser installed must be connected to the satellite modem's LAN port. The System Control Center web site is hosted on the modem. Consequently, an internet connection is not needed. To open the System Control Center, double-click the System Control Center shortcut on the computer desktop, or follow these steps:

- 1. Open a web browser such as Internet Explorer.
- In the browser address bar, <u>type www.systemcontrolcenter.com</u> and press Enter.

The System Control Center home page appears as shown in Figure 46.

#### **System Control Center home page**

The System Control Center home page contains numerous links to satellite modem features and important information regarding operation of the satellite modem.

Figure 46 shows the System Control Center home page before activation. Notice that the System Status indicator is red which means that system requires attention. Refer to Indicator links on page 67 for more additional information about indicator links

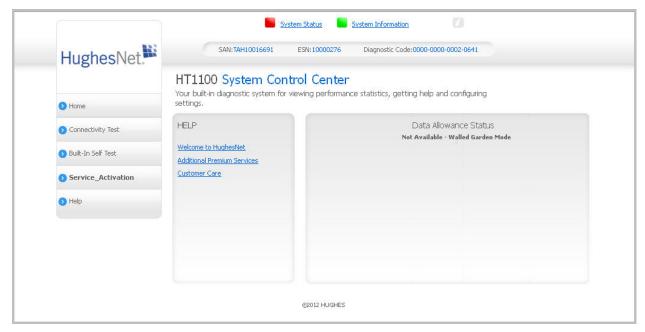

Figure 46: System Control Center page before activation

Figure 47 shows the System Control Center home page after activation. The System Status indicator is green, which means that all functions are working within normal parameters.

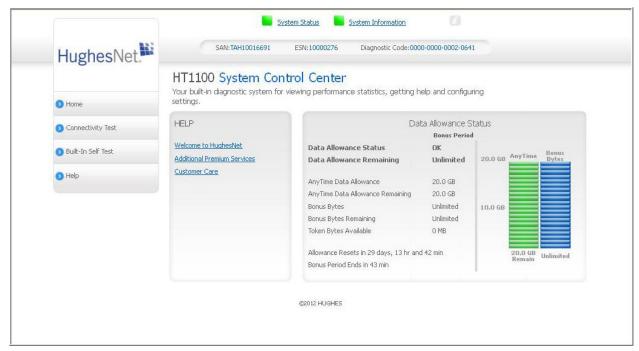

Figure 47: System Control Center page after activation

#### Indicator links

At the top of each System Control Center page are two indicators (Figure 51) followed by a link.

- The System Status link
- The System Information link

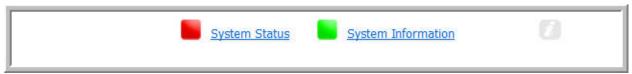

Figure 48: Indicators and links

Each link navigates to a page in the System Control Center. Refer to Table 3 for a description of the pages. The <u>System Status</u> link navigates to the System Status page. The System Status indicator also changes color to indicate the operational status of the satellite modem. Figure 49 explains the colors and their meanings for the System Status indicator.

A red indicator means a problem the system has detected that needs attention.

An orange indicator means the system is in FAP condition.

A yellow indicator means the system is operational in degraded condition.

A green indicator means that all functions are operating within normal parameters.

Figure 49: Indicator colors and meaning

**Note:** Hughes maintains a Fair Access Policy. This policy establishes an equitable balance in Internet access for all HughesNet subscribers. Hughes assigns a Data Allowance to each service plan that limits the amount of data that may be downloaded or uploaded within a one-month period. Subscribers who exceed this limit will experience a temporary reduction of speed.

The table below identifies the destination page for each link.

Table 3: Destination pages

| Indicator     | Destination        | Description                                                                 |
|---------------|--------------------|-----------------------------------------------------------------------------|
| System Status | System Status page | Gives important information about the satellite modem's operational status. |

| Indicator Destination |                         | Description                                                                                                    |
|-----------------------|-------------------------|----------------------------------------------------------------------------------------------------|
| System Information    | System Information page | General information screen that identifies software and hardware versions, and satellite connection information. |

#### Parameters bar

The parameters bar appears at the top of all System Control Center screens as shown in Figure 50. This bar displays three important fields of information:

- SAN Site account number (SAN)
- ESN Electronic Serial Number
- Diagnostic Code Used to troubleshoot problems if the customer needs to call customer care.

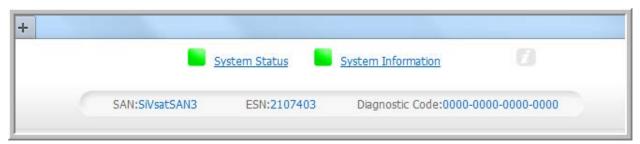

Figure 50: Parameters bar

#### Center panel text links and information

The System Control Center home page center panel includes the following text links and informational panels once service is activated.

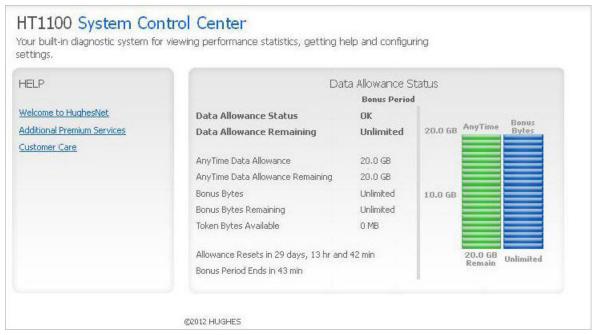

Figure 51: System Control Center Help panel

#### **HELP** area

<u>Welcome to HughesNet</u> - HughesNet Web Portal contains a variety of useful tools, resources, and information. Access to the HughesNet portal is determined by the customer's service plan.

<u>Additional Premium Services</u> - Gives the user access to additional services and self-help information.

<u>Customer Center</u> - Navigates to the Customer Care web page where the user can manage various facets of their account.

#### Side panel

The following links appear on the left panel of each System Control Center screen as shown in Figure 52.

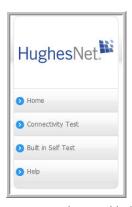

Figure 52: Side panel links

**<u>Home</u>** - Opens the System Control Center home page.

<u>Connectivity Test</u> - Opens the Connectivity Test page, which you can use to test the connection between the satellite modem and the NOC.

Built in Self Test - Tests the connectivity to the satellite.

<u>Help</u> - Opens the Help page. This page includes a variety of topics such as getting started and recommended browser settings.

#### Small icon on System Control Center screens (Advanced Pages)

The icon indicated by the arrow in the following illustration opens the Advanced Pages. This icon appears on all System Control Center pages. For more information on the Advanced Pages, see Chapter 11.

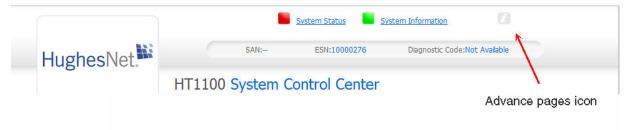

Figure 53: Advanced pages icon

#### Status and information screens

The System Control Center screens list status and operational parameters and their current values in a tabular format. For example, the following illustration shows the System Status page. The left column list the parameters, and the right column shows the current value of the parameter listed in the left column. Parameters are listed in this format on the following pages:

- System Status page
- System Information page

### **System Status page**

The System Status page lists parameter information vital to the proper operation of the HT1100. Available system status values (as shown in Figure 54) may vary, depending on how the satellite modem is configured.

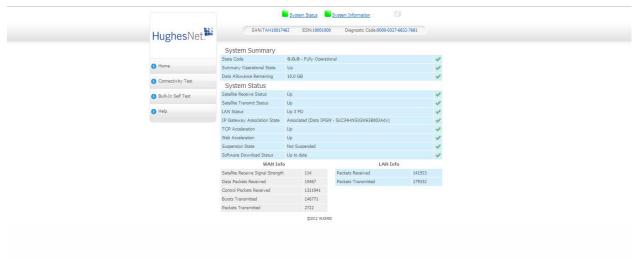

Figure 54: System Status page

## **System Information page**

The System Information page, shown in Figure 55, provides system information for the satellite modem such as identification information, software versions, and satellite information.

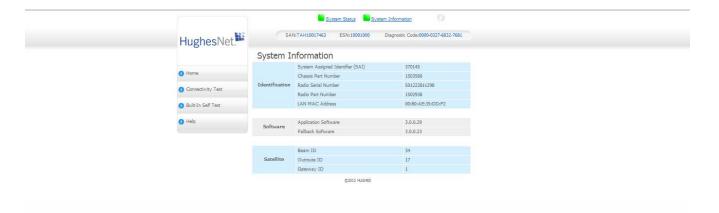

Figure 55: System Information page

#### **Front panel LEDs**

The satellite modem has five LEDs on the front panel, as shown in Figure 56. By their appearance (on, off, blinking, or flashing) the LEDs indicate the modem's operating status. The front panel LEDs are blue when lit.

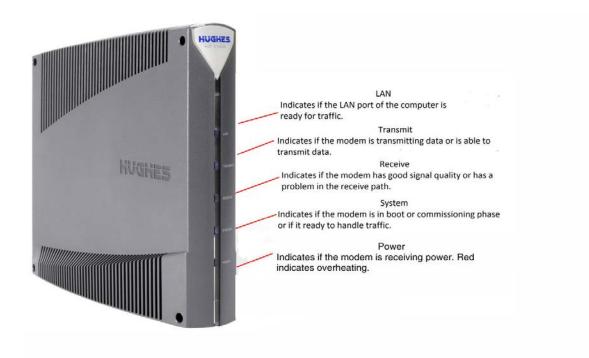

Figure 56: Front panel LEDS

Table 4 explains what the modem status is when the LEDs are on, off, or blinking. On means the LED is continuously lit. Blinking means the LED is usually on, but intermittently turns off briefly. Flashing means the LED alternates between on and off for periods of  $\frac{1}{2}$  sec to 1 sec.

Table 4: Front panel LEDS

| LEDS     | Appearance           | Status                                                                                                    |  |
|----------|----------------------|----------------------------------------------------------------------------------------------------|--|
|          | On                   | Satellite modem is connected to a computer network card or Ethernet device                                      |  |
| LAN      | Blinking             | Transmitting and/or receiving data                                                                              |  |
|          | Off*                 | No device is connected to the LAN port or the device connected to the LAN port is not working properly.         |  |
|          | On                   | OK - Transmit path is operational                                                                               |  |
|          | Blinking, mostly on  | Transmitting data                                                                                               |  |
|          |                      |                                                                                                    |  |
| Transmit | Blinking, mostly off | Ranging (The modem is measuring the distance to the satellite to calibrate transmit timing and transmit power.) |  |
|          | Off*                 | Condition preventing transmission                                                                               |  |
|          | ON                   | OK - Receive path is operational                                                                                |  |
| Receive  | Blinking             | Receiving data                                                                                                  |  |
|          | Off*                 | Condition preventing receipt of data                                                                            |  |
| System   | ON                   | Connection established with the NOC                                                                             |  |
| System   | Off                  | Condition preventing full operation                                                                             |  |
|          | ON                   | Power is on and the modem is functioning normally                                                               |  |
| Davis    | Red color**          | **Indicates alarm condition.                                                                                    |  |
| Power    | Flashing             | Operating with fallback.bin (backup) version of software                                                        |  |
|          | Off*                 | No power                                                                                                    |  |

Bold type indicates LED appearance during normal operation when the satellite modem is transmitting or receiving data. \*Indicates an operational problem.

If it appears the LEDs are not functioning properly, make sure you have the correct power supply. Refer to Table 1: Power supply specifications for detailed power supply information.

## **LAN port LEDs**

Table 5 shows the HT1100 LAN LED scheme.

Table 5: LED description

| LED       | Color           | Description                                                     |
|-----------|-----------------|-----------------------------------------------------------------|
|           | Orange Static   | The port speed is 1000 Mbps.                                    |
| Right LED | Green Static    | The port speed is 100 Mbps.                                     |
|           | Off             | The port speed is 10 Mbps.                                      |
|           | Yellow Static   | The port has a link.                                            |
| Left LED  | Yellow Flashing | The port is transmitting or receiving data at 10/100/1000 Mpbs. |
| All LEDS  | Off             | No link.                                                        |

The LEDs on the LAN (Ethernet) port on the modem's rear panel indicate link status and speed, as shown in Figure 57.

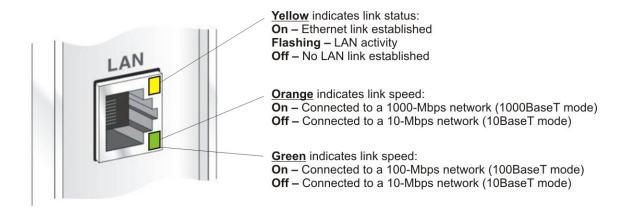

G50834 C 08/15/13

Figure 57: LAN port LEDS

## Chapter 11

## **Advanced Pages**

The Advanced Configuration and Statistics pages, also known as the Advanced Pages, contain a great deal of detailed information about the satellite modem including statistics, diagnostic information, logs, status, and operating parameters. You may need to access the Advanced Pages to find specific information or to configure special features.

The Advanced Pages provide access to critical configuration parameters and other functions. Do not use these pages unless you are a qualified installer or other technician who thoroughly understands how the satellite modem operates or unless an Installer Support representative instructs you to access the Advanced Pages for troubleshooting purposes.

### **Accessing the Advanced Pages**

You can access the Advanced Pages using either of the following methods:

- On the System Control Center home page, click the small icon indicated by the arrow in Figure 58. The icon is a link to the Advanced Pages.
- Type 192.168.0.1/fs/advanced/advanced.html in the browser's address bar and press **Enter**.

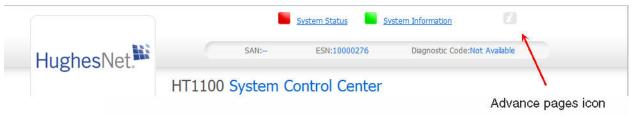

Figure 58: Icon for accessing Advanced pages

Figure 59 shows one of the many available Advanced Pages. Other Advanced Pages are available through the Advanced menu in the left panel.

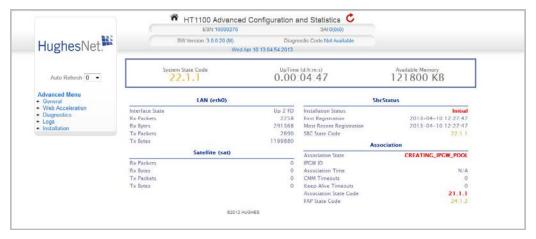

Figure 59: Advanced Pages example showing the advanced menu

### **Expanding and collapsing menus**

To expand the Advanced Menu on the left side of the screen to show additional selections, click a menu item. If you expand another menu item, the previously expanded menu item collapses.

## Opening the Installation sub-menu

Advanced Pages of particular interest to installers are listed in the Installation submenu. To open this sub-menu, click <u>Installation</u> as shown in Figure 60.

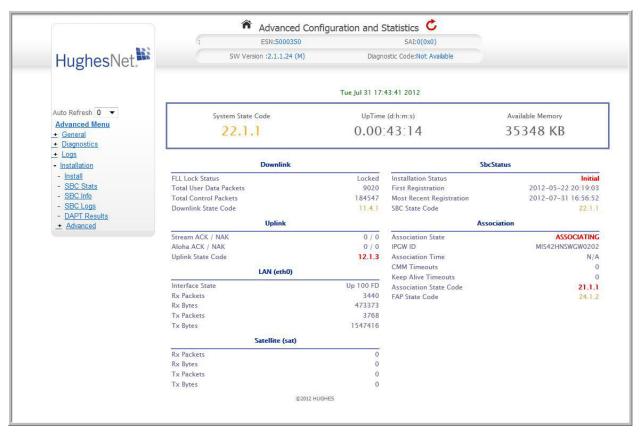

Figure 60: Installation sub-menu

#### **State codes**

The terminal state code provides a hierarchical representation of the current status of the satellite modem. The state code displays on the System Status page as shown in Figure 61.

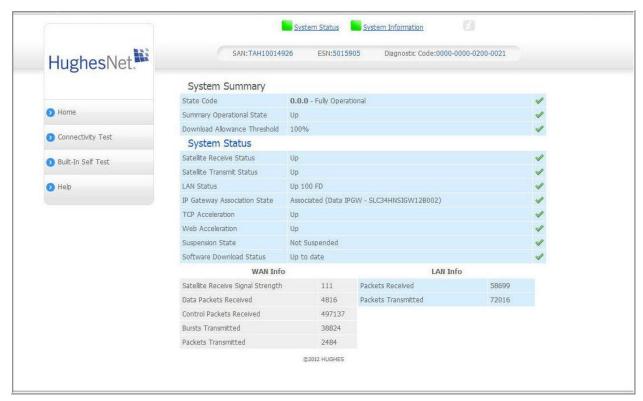

Figure 61: System Status showing State Code

To access the State Code monitor page:

- 1. Access the Advanced Configuration and Statistics page.
- 2. Expand the General menu item.
- 3. Click <u>State Code Monitor</u>. The State Code Monitor page appears as shown in Figure 62.

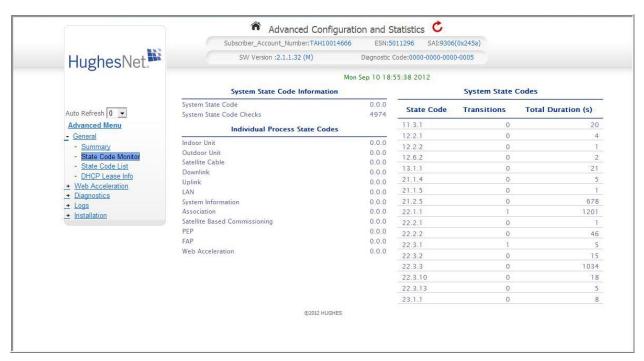

Figure 62: State Code Monitor page

The State Code Monitor page provides:

- Current system state code.
- The current state code per component /process.
- Overview of the terminal since startup and the total duration in seconds for each state code.

# Appendix A **Specifications**

## HT1100 modem specifications

| Weight                      | 1.6 lb (0.73 kg)                                                                  |
|-----------------------------|-----------------------------------------------------------------------------------|
| Height                      | 8.0 inches (20.3 cm)                                                              |
| Width                       | 1.6 inches (4.1 cm); 2.4 inches (6.1 cm) at base                                  |
| Depth                       | 9.0 inches (22.9 cm)                                                              |
| Operating temperature range | 41 °F to 104 °F (5 °C to                                                          |
|                             | 40 °C)                                                                            |
|                             |                                                                                   |
|                             | Above 5,000 ft (1,524 m) altitude, the maximum temperature is reduced by 1        |
|                             | °C per 1,000 ft (305 m).                                                          |
| Operating humidity range    | 5% to 90% non-condensing                                                          |
| Altitude                    | Up to 15,000 ft (4,572 m)                                                         |
| Cooling method              | Convection                                                                        |
| Protocol support            | TCP/IP (Transmission Control Protocol / Internet Protocol) protocol suite         |
| Supported frequency ranges  | Ka-band                                                                           |
| Network interface ports     | RJ-45 Ethernet LAN port supporting<br>10BaseT, 100BaseT or 1000BaseT<br>operation |

## **Standards**

The HT1100 satellite modem has been certified to comply with the standards listed in Table 6. Additional information follows the table.

Table 6: HT100 standards compliance

| Category                             | Standard                                |
|--------------------------------------|-----------------------------------------|
|                                      | UL60950-1 for the USA                   |
| Safety                               | CAN/CSA-C22.2 No. 60950-1 for<br>Canada |
| Electromagnetic Interference (EMI)   | FCC Part 15 for the USA                 |
| Electromagnetic interference (Elvii) | ICES-003 for Canada                     |
| Telecommunications                   | TIA IPoS                                |

### Repairs in Canada

Repairs to certified equipment should be made by an authorized Canadian maintenance facility designated by the supplier. Any repairs or alterations made by the user to this equipment, or equipment malfunctions, may give the telecommunications company cause to request the user to disconnect the equipment.

Users should not attempt to make electrical ground connections themselves, but should contact the appropriate electrical inspection authority, or electrician, as appropriate.

## **Electromagnetic interference (EMI)**

This product conforms to EMI standards of the U.S. FCC, and Canadian CSA, as detailed in the following sections. The installation and maintenance procedures in the installation guide must be followed to ensure compliance with these regulations.

### NOTICE

This is a class B product. In a domestic environment, this product may cause radio interference, in which case the user may be required to take adequate measures.

#### FCC Part 15

This section applies to the HT1100 satellite modem. Standards to which conformity is declared: FCC Part 15

The modem complies with Part 15 of the FCC Rules. Operation is subject to the following two conditions: (1) This device may not cause harmful interference, and (2) this device must accept any interference received, including interference that may cause undesired operation.

Responsible party's name: Hughes Network System, LLC Address: 11717 Exploration

Lane, Germantown, MD 20876

Telephone: 1 (866) 347-3292

Trade name: HUGHES

Type of equipment: Two-way Hughes system

Model number: HT1100 (1502573)

#### Canada Class B warning

The two-way Hughes system (HT1100) complies with the Canadian ICES-003, Class B standard. Cet appareil numérique de la classe B est conforme á la norme NMB-003 du Canada.

## **Acronyms and abbreviations**

VAC - Voltage alternating current

LHCP - Left-handed circular polarization AC - Alternating current N-G - Neutral-ground D NIC - Network interface card **NOC - Network Operations Center** DAPT – DiSEqC antenna pointing tool E ODU - Outdoor unit EMI - Electromagnetic interference **OVT - Onsite Validation Tool** FCC - Federal Communications Committee PIN - Personal identification number FSB - Field Service Bulletin R G RF - Radio frequency GPS - Global Positioning System RHCP - Right-handed circular polarization IFL - Inter- facility link SAN - Site account number LAN - Local Area Network

LED - Light emitting diode

# Index

| A                                                                                                    | preparation 11                                                                                                    |  |  |
|----------------------------------------------------------------------------------------------------|----------------------------------------------------------------------------------------------------|--|--|
| <del></del>                                                                                                    | <i>L</i>                                                                                                    |  |  |
| Activation HughesNet 41, 47 Antenna 16 coarse pointing 32                                                                                                    | LEDs 63, 65                                                                                                    |  |  |
| pointing 31 pointing validation 32 ranging 32                                                                                                    | Modem connecting a laptop 21 location 19                                                                                                    |  |  |
| Cache 12, 22 Commissioning prerequisites 33                                                                                                    | operating position 20 powering up 20                                                                                                    |  |  |
| registration 34 Connecting your laptop 21  G                                                                                                    | OVT  link <i>34, 35</i> login <i>36</i> screens <i>36</i>                                                                                                    |  |  |
| GPS 27                                                                                                    | P                                                                                                    |  |  |
| Н                                                                                                    |                                                                                                    |  |  |
| HughesNet 45                                                                                                    | Power source 12 Power supply 14 Electrical requirement 15                                                                                                    |  |  |
| <u>I</u>                                                                                                    | <i>s</i>                                                                                                    |  |  |
| IFL cable 12, 16, 17, 29 IFL cables 17 Installation    additional equipment 13    additional information 13    checklist 12    items required 13    prerequisites 19    summary 11    Tasks 10 Installation parameters    install link 26    overview 24 Installtion | SAN 42 Service activation 46 procedures 47 Site survey 14 System Control Center 24 accessing 55 help 59 home page 55 links 57 parameters bar 58 System Information page 61 System Status page 61 |  |  |